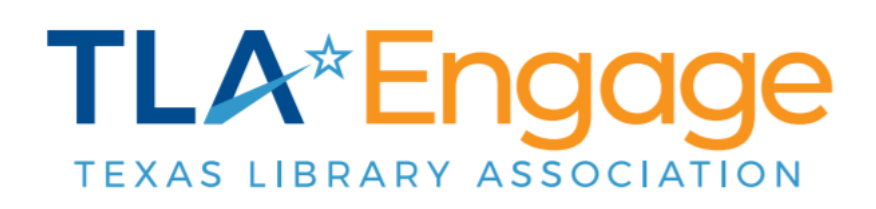

## **Posting Discussions, Tagging Members, and Using Hashtags**

## **Discussions**

In the Discussion section you can view the latest discussion threads by clicking on the subject line that is linked. From here you can also post a new message within the Community and reply to a previous discussion thread.

There are a couple of features in Discussions that you might find helpful. The first is the ability to mention/tag someone in your message. You can do this by typing the @ symbol and then begin typing their name. A list of names will pop up as you type. Select the correct one and continue on with your message. The person you @mention will receive a notification that you've mentioned them.

The second is the use of hashtags. Like with social media, you can create hashtags to classify your posts. You can search for hashtags within the platform as well. Use hashtags to classify a thread by topic or interest. For example, #schoollibraryadvocacy, #libraryinstruction, #summerreadingprograms, #txla22, #COVIDrecovery, etc.

When adding a hashtag, start with the # symbol and begin typing your hashtag. If a hashtag has already been used, it will pop up as you type. If you're the first one to create a given hashtag, after you type it, select

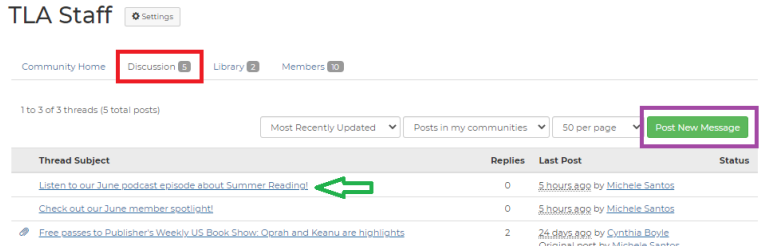

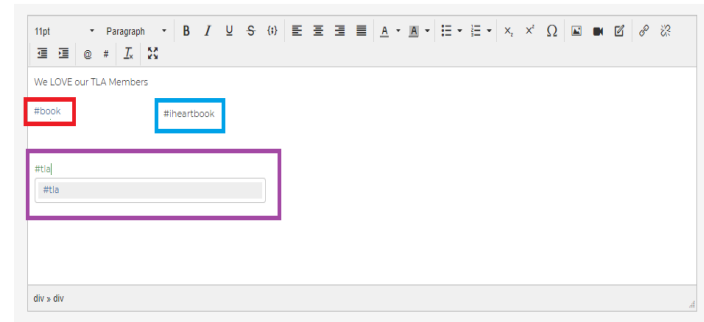

it from the pop-up box. If you did it correctly, the hashtag will display as a link. If not, it will just display as regular text (make sure you have not included a blank space by accident - for example, it's #librariestransform, not # libraries transform.)